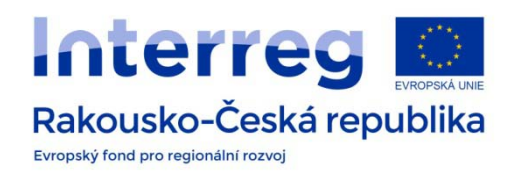

## **SOCRATIVE**

https://www.socrative.com/

## **What is it?**

An online tool for getting a feedback from your students immediately – ideal for online quizzes or simple questions.

## **What do we need to use it?**

E-mail address.

## **How to use it?**

At first you need to sign up and create your account at https://www.socrative.com/. Click *Login* (1) and choose the last option *Sign up now!* (2). Fill in your name, password and your e-mail address. Confirm all these details by clicking the button *Next* (3).

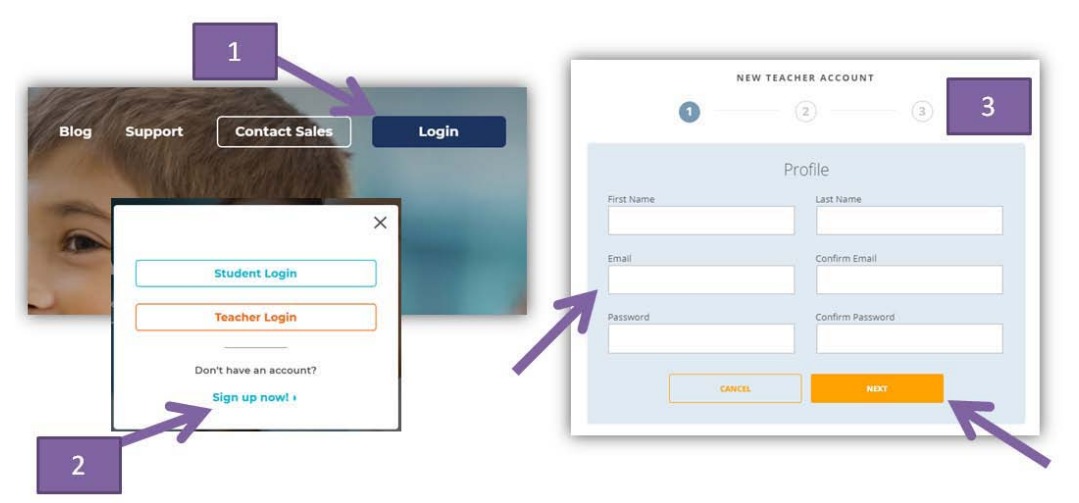

To finish your registration please provide the details of your country, school, your job (4). Choose the Account type - FREE (5). Finish this step by clicking OK in the next window (6).

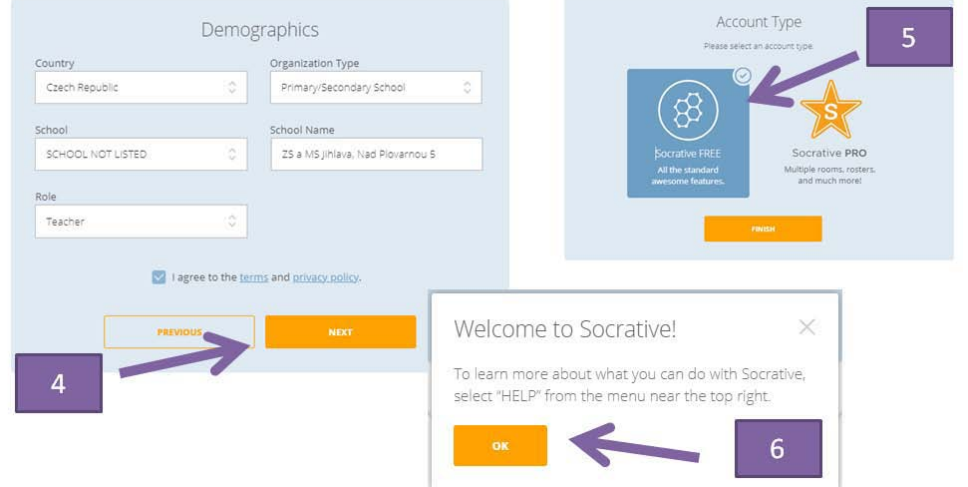

How can you create a new quiz for your students? Go to *Quizzes* tab(7) and choose the option *Create New* (8).

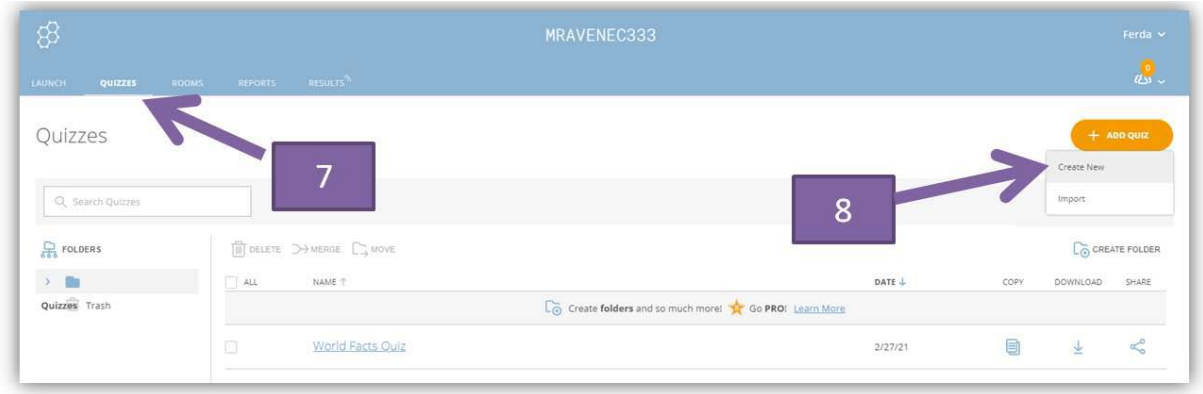

Give your quiz a title and you are ready to create the questions. You can use 3 types of questions - *Multiple Choice*, *Short Answer* and *True / False* (valid / invalid statement). Once you are happy with your set of questions you can save the quiz by clicking the button *Save and Exit*. (9)

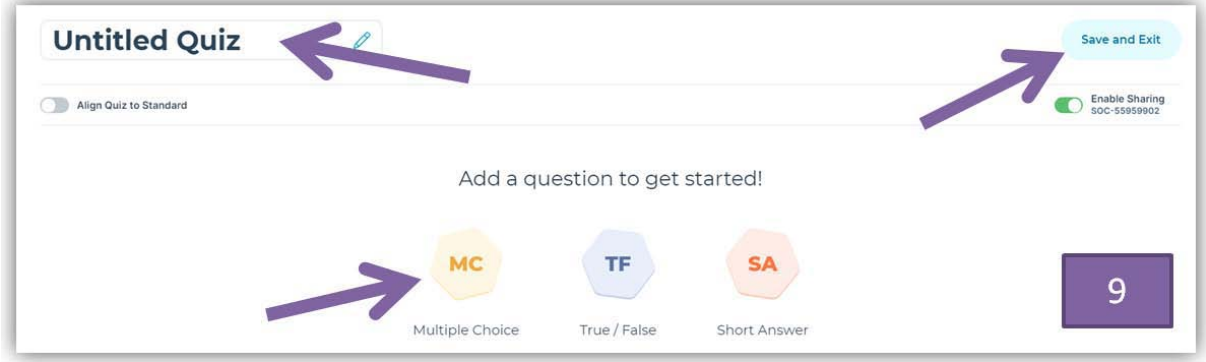

The next step is to give your virtual room a name of your choice. This is the only piece of information your students need to know. Go to *Rooms* tab and by clicking the blue pencil you can rename your room (10).

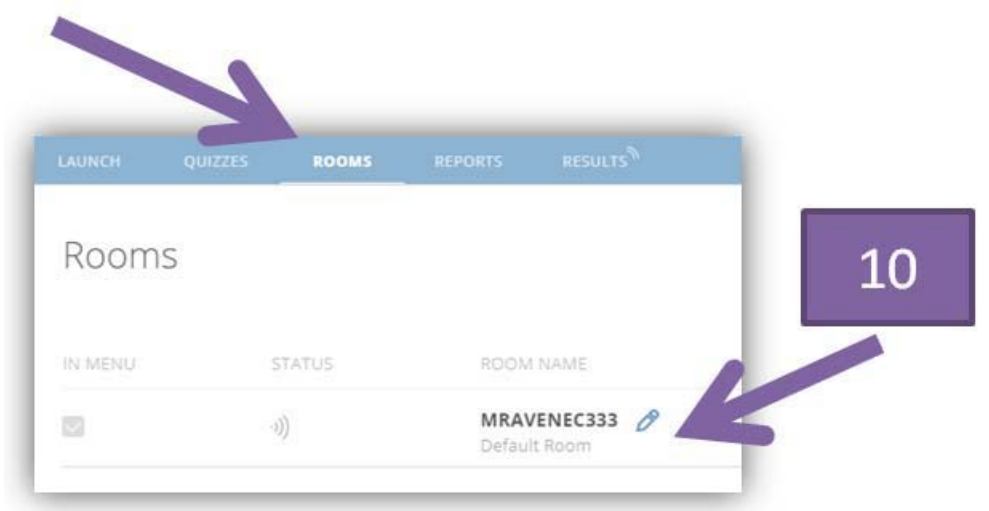

How to launch the test? Go to *Launch* tab and choose *Quiz*. Pick the right quiz (that you have already prepared) and choose *Next*. Now decide which method of delivering the quiz you would like to use – *Instant Feedback* (students are not allowed to go back to the questions nor change their answers), *Open Navigation* (students can go through the questions as they wish and they can change their answers) or *Teacher Paced* (teacher controls everything). You can also select additional settings at each method: *Require Names* (student fills in his/her name), *Shuffle Questions* (random order of questions), *Shuffle Answers* (random order of answers), *Show Question Feedback*, *Show Final Score*, *One Attempt*. To launch the quiz just click *Start* (11).

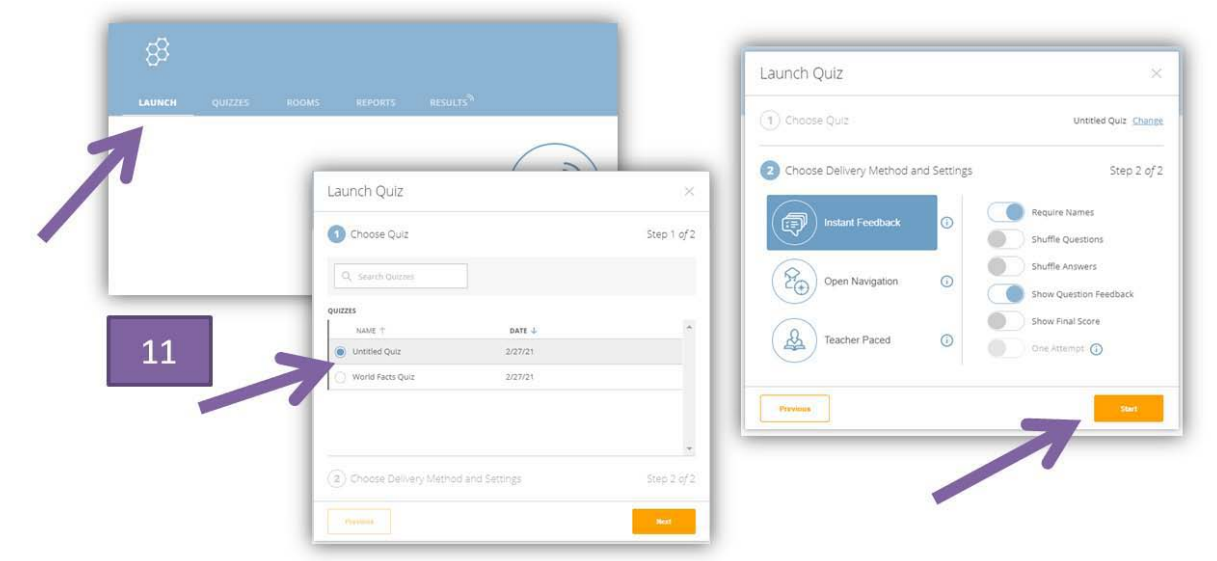

Your quiz is now online and your students can begin the test. At the web address

https://www.socrative.com/ they choose *Login* – *Student Login* and fill in the name of your virtual You as a teacher can simultaneously watch their progress on the *Results* tab. If you decide you can finish sharing the test by clicking on *Finish.* All of the students answers are archived and can be found on the *Reports* tab. room (12). Next they write their names (if needed) and continue to fill in the quiz.

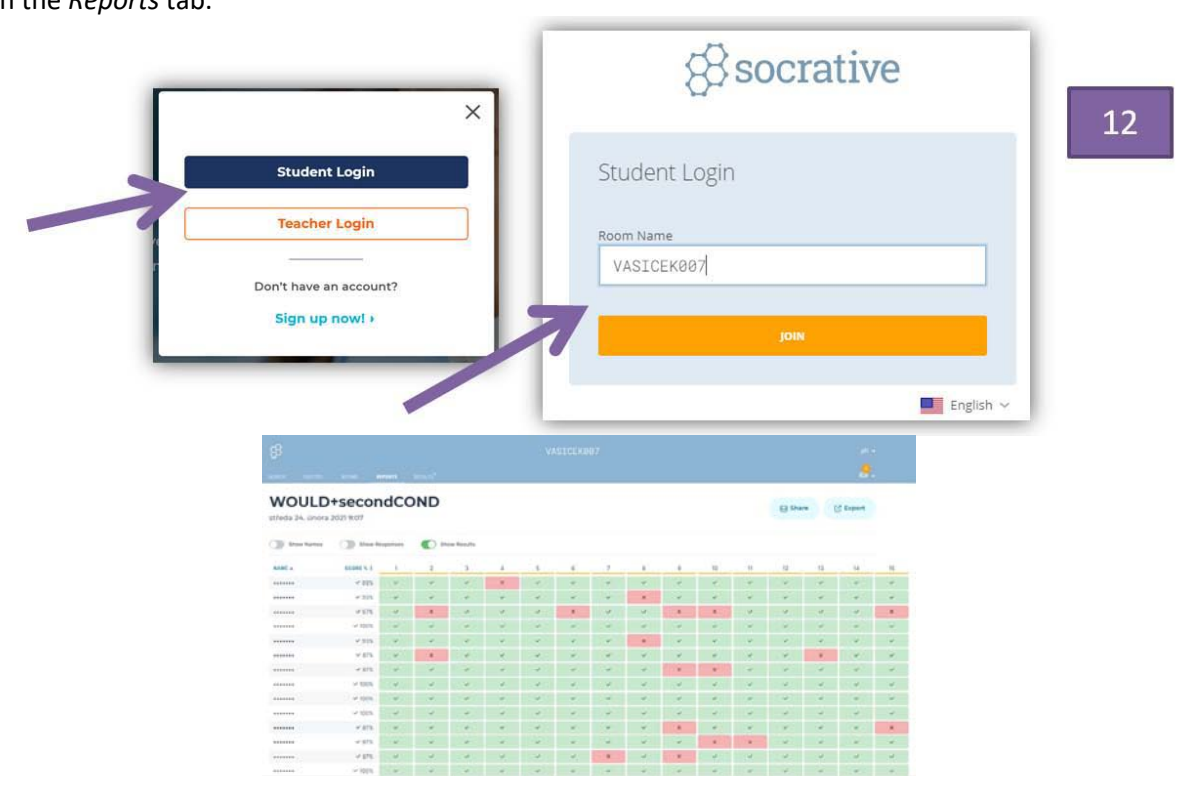